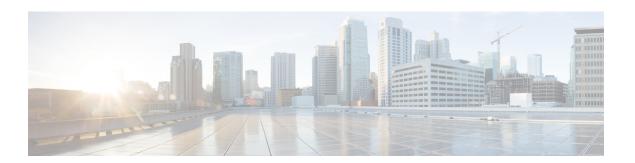

#### Reports

- Reporting, page 1
- Permissions Required for CloudSense Reports, page 1
- Generating a Report, page 2
- Viewing a Report, page 2
- Emailing a Report, page 3

# Reporting

The **CloudSense**<sup>TM</sup> menu provides four types of reports for a specific group. Each of the reports has a predefined format. Following are the types of CloudSense reports:

- Billing End User Report for a Customer—This report displays the cost summary for the VM, CPU, storage, and memory utilized by the customer. It also displays the details of VM resource usage and charges.
- Group Infrastructure Inventory Report—This report displays the server details, such as power-on status, service profiles, VLANs, vFilers, volumes under vFilers, volume groups, and vServers. This report also provides the inventory details of the virtual resources, such as VMs, images, resource pools, datastores, port groups, and DV port groups.
- Physical Infrastructure Inventory Report for an End User Group—This report displays the details of the
  physical infrastructure inventory resources, such as compute, network, and storage for the specified
  group.
- Storage Inventory Report for an End User Group—This report displays the details of storage inventory, such as vFilers, the top five volumes, and top five LUNs for the specified group.

#### **Permissions Required for CloudSense Reports**

The following table shows a list of the available report management actions and permissions required:

| Task                           | End User Permissions            |
|--------------------------------|---------------------------------|
| Generating a Report, on page 2 | Additional permissions required |
| Viewing a Report, on page 2    | Default                         |
| Emailing a Report, on page 3   | Default                         |

## **Generating a Report**

#### **Before You Begin**

To access this option, your administrator must provide permission in your user role, or in the End User Self-Service policy in your group's VDC.

- Step 1 Choose CloudSense.
- **Step 2** On the CloudSense page, click the required report type.
- Step 3 Click Generate Report.
- **Step 4** On the **Generate Report** screen, enter a label name for the report.
- Step 5 Click Submit.

The generated report is displayed with details. The corresponding report page displays the newly generated report.

### **Viewing a Report**

- Step 1 Choose CloudSense.
- **Step 2** On the CloudSense page, click the required report type.
- **Step 3** In the reports table, click the row with the report that you want to view.
- Step 4 Click Open Report.
- **Step 5** On the **Launch Report** screen, from the **Format Type** drop-down list, choose the format type for the report.
- Step 6 Click Submit.

The selected report appears in a separate window.

# **Emailing a Report**

| Step 1 Choose Cloud | lSense. |
|---------------------|---------|
|---------------------|---------|

- **Step 2** On the CloudSense page, click the required report type.
- **Step 3** In the reports table, click the row with the report that you want to email.
- Step 4 Click Email Report.
- **Step 5** On the **Email Report** screen, complete the required fields, including the following:
  - a) In the **To** field, enter the recipient address.
  - b) Modify the subject, if necessary.
  - c) From the **Format Type** drop-down list, choose the format type for the report to be attached.
- Step 6 Click Submit.

A message appears confirming the success or failure of the email.

**Emailing a Report**